# **Quick Installation Guide**

300Mbps High Power Wireless USB Adapter MODEL NO. TL-WN8200ND 7106505994 REV2.0.0

Connect to a Computer Insert the adapter into a USB port on your computer using the USB cable provided.  $\odot$ Note: In Windows XP, a Found New Hardware Wizard window will appear when the adapter is  $4 - 1$ detected. Please click Cancel. Install Driver and Utility  $\overline{2}$ You can also download the driver and utility at www.tp-link.com 2 Select TL-WN8200ND and click Install Driver&Utility, then follow the  $\eta$  Insert the CD and run the **Autorun.exe** from the pop-up  $\qquad \qquad (2)$ Autoplay window. InstallShield Wizard to complete the installation.  $\circledcirc$ 

Note: In some operating systems, the CD screen will pop up automatically. Otherwise, run the CD manually.

#### Join a Wireless Network 3

### Option 1: Via TP-LINK Utility

Select your preferred wireless network from the pop-up utility window and click Connect. The symbol  $\bullet\bullet$  indicates a successful connection.

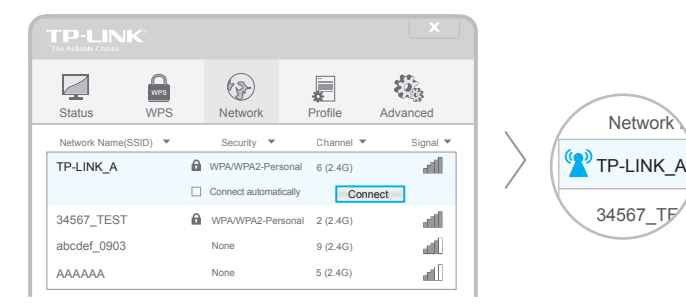

### Option 3: Via Windows Wireless Utility

With the TP-LINK Utility closed, you can use the Windows built-in Wireless Utility to join a wireless network.

Note: For Windows Vista, TP-LINK Utility is not supported, please use the Windows built-in Wireless Utility to join a network.

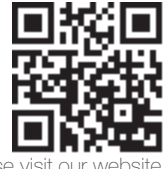

For more information, plea http://www.tp-link.com

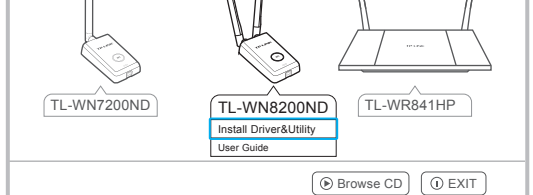

## Option 2: Via Wi-Fi Protected Setup (WPS)

A: Press the WPS button on your router.

B: Within 2 minutes, press and hold the WPS button on the adapter until the following screen appears.

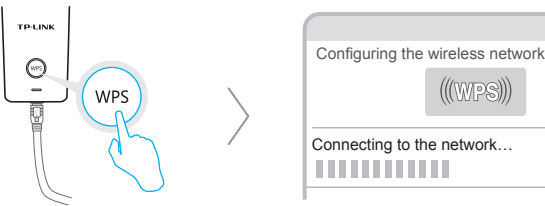

 $(\hspace{-0.06cm}\text{(WPS)}\hspace{-0.06cm}\text{)}\hspace{-0.06cm})$ Connecting to the network…  $11111111111111$ 

C: When you are prompted "Successfully connected to the network by WPS!", click OK.